### アットサーチ関連資料 <スマートフォン・タブレットの履歴削除回避設定方法>

# TEPCO光ネットワークエンジニアリング株式会社

この資料は「アットサーチ」「アットサーチplus」「アットサーチ.T」の各システム共通です

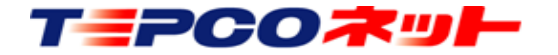

### エラーの原因

• 同じ端末、ブラウザからアクセスしているにもかかわらず、「別の端 末でログイン履歴があります」というエラーが発生する場合は、ブラ ウザの設定が

「Cookieを保存する設定になっていない」

「プライベートモードになっている」

「履歴を削除する設定」 の何れかになっていることが原因です

- アットサーチを利用する場合はCookieを残す設定にしておくことが必 要です。Cookieが保存されない場合、初回はログインできますが、二 回目のログインでエラーが発生します
- この資料を参考に、ブラウザの設定をご確認ください
- 設定方法は、代表的なブラウザである「Safari」「Chrome」を対象に 作成しています

※OSやブラウザのバージョンにより画面が異なる場合があります

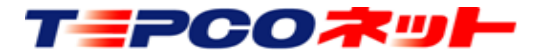

# もくじ

# 1. Safariの設定 (1)プライベートモード解除 P4~7 (2)cookieの保存設定 P8~10 2. Chromeの設定 (1)シークレットモード解除 P11~12 (2)cookieの保存設定 P13

### これらの設定は、初回ログイン前におこなってください

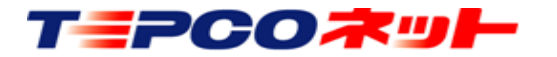

# 1.Safariの設定

(1)プライベートモードの解除 ブラウザがプライベートモードになっている場合、URLの文字が白文字に なり、アイコンの色も変化しますのでご確認ください

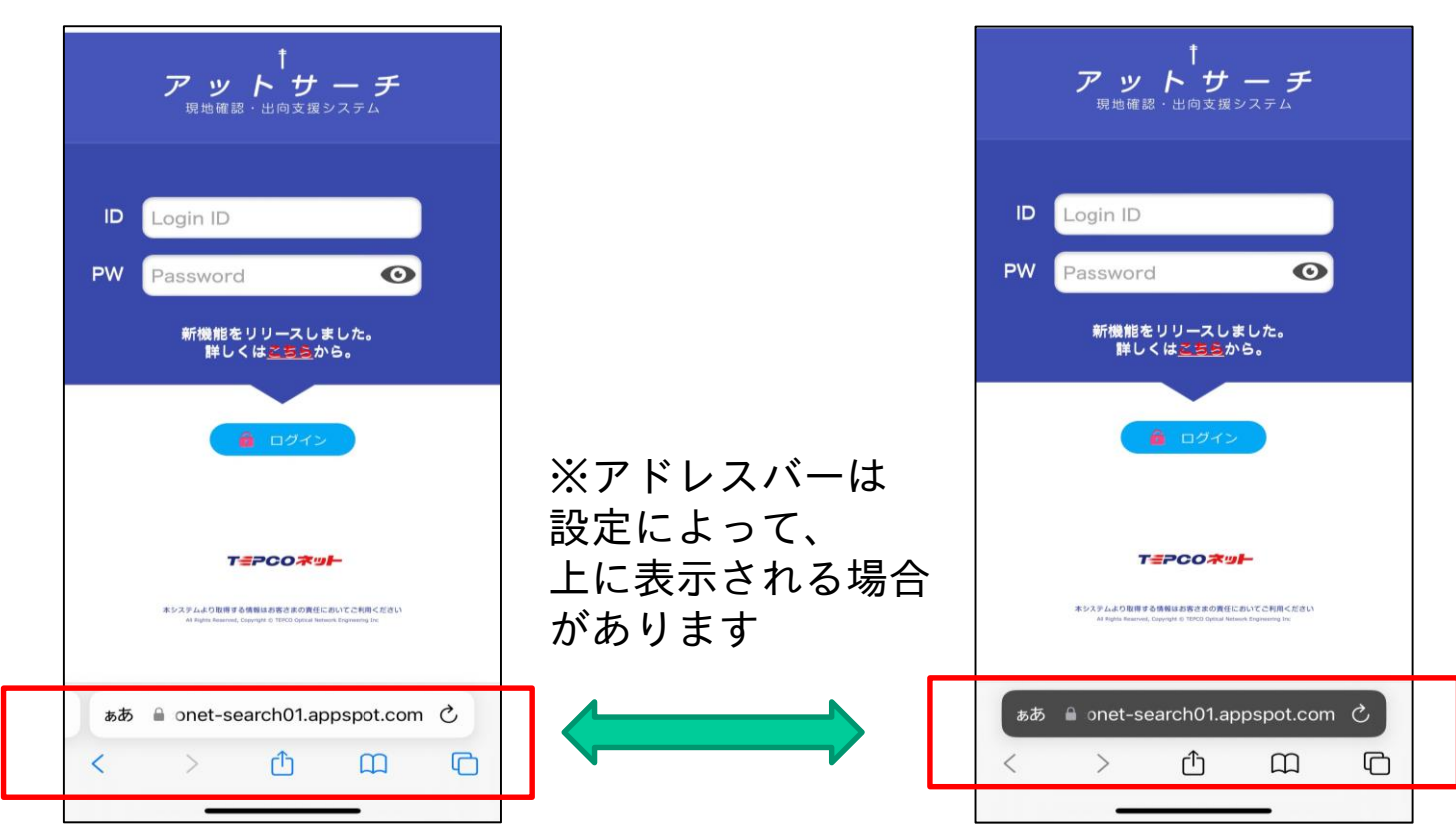

通常のモード おおおとこ おおおとこ プライベートモード

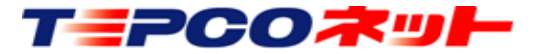

1.Safariの設定

#### プライベートモードの解除方法 (IOS17の場合)

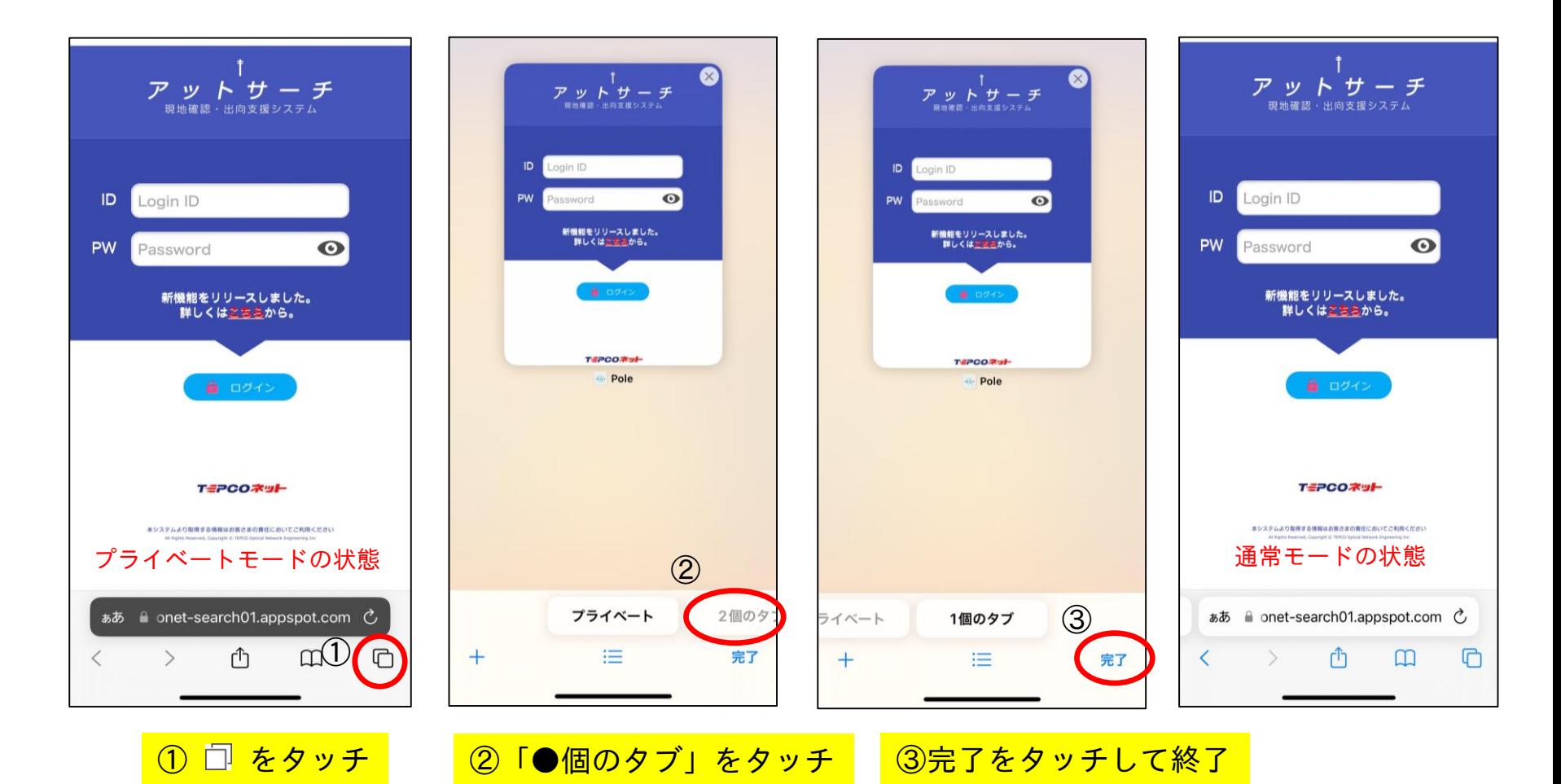

エミアGOネット

1.Safariの設定

#### プライベートモードの解除方法(IOS15以前:例1)

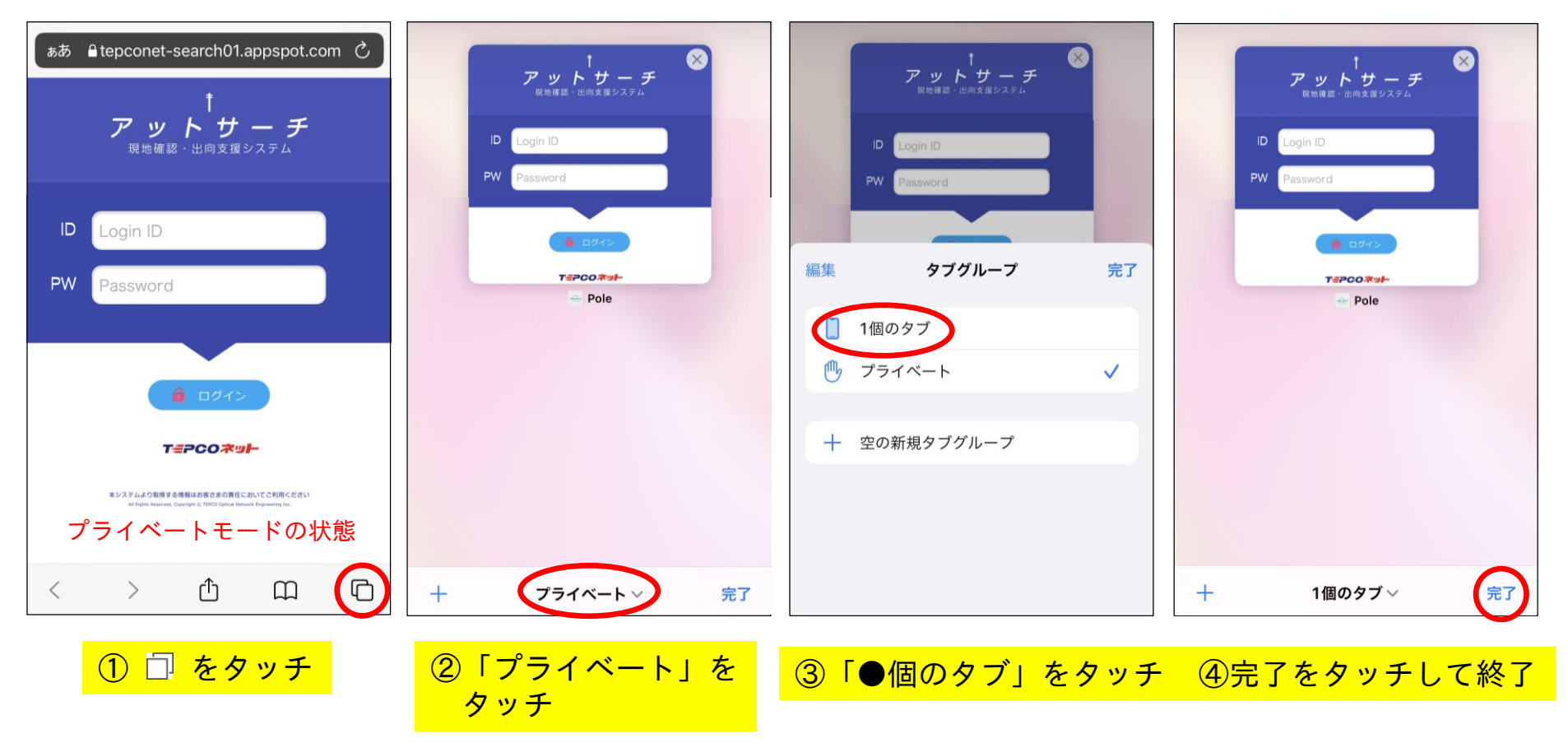

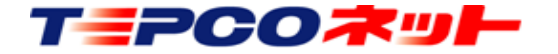

1.Safariの設定

#### プライベートモードの解除方法 (IOS15以前:例2)

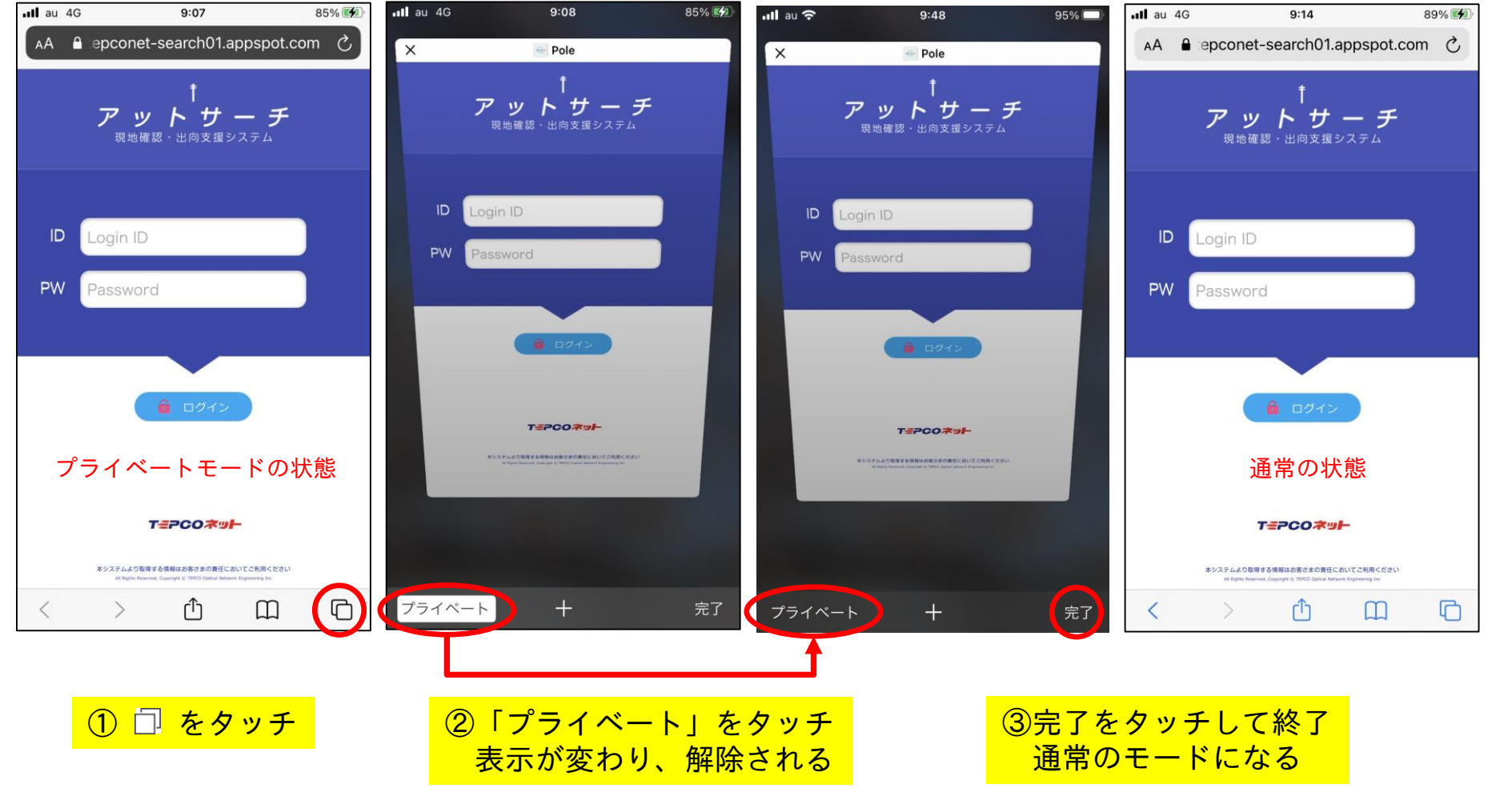

エミアGOネット TEPCO光ネットワークエンジニアリング株式会社 20240116 V3.4 7

# 1.Safariの設定

(2)Cookie保存設定

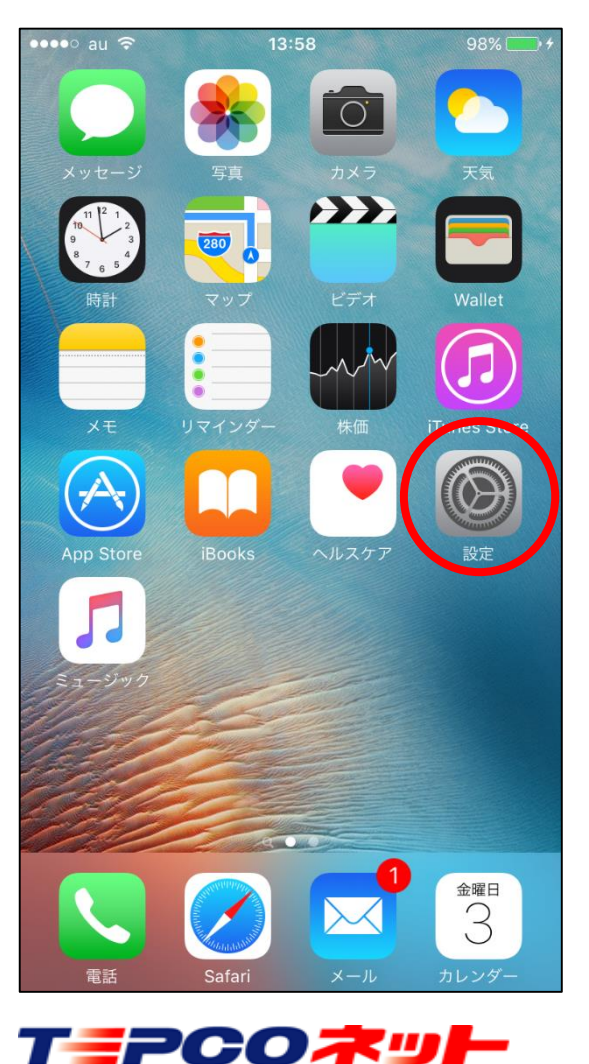

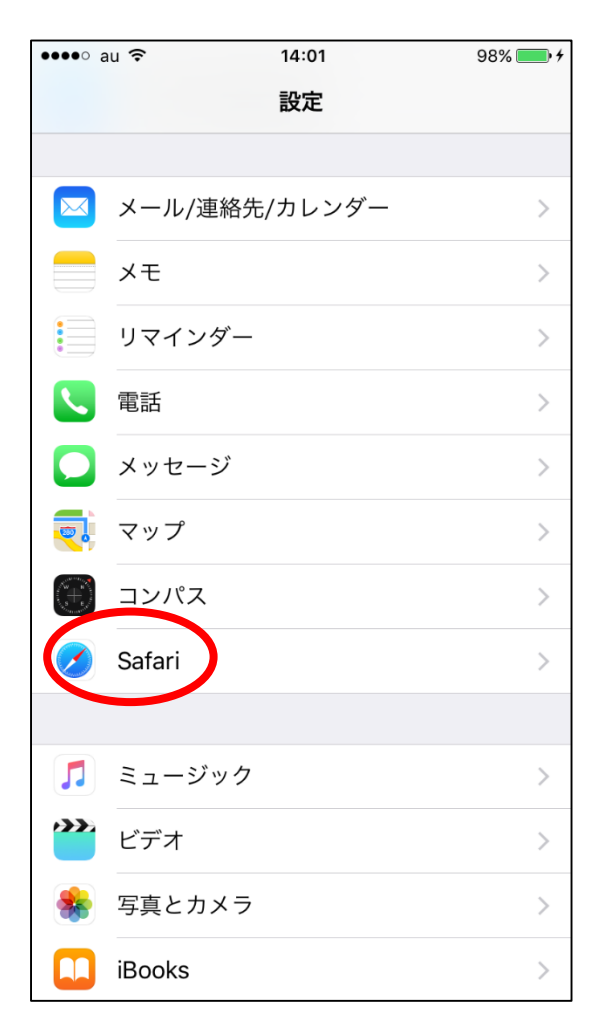

①設定をタップ ②Safariをタップ ③Safariの設定画面を 上にスクロール

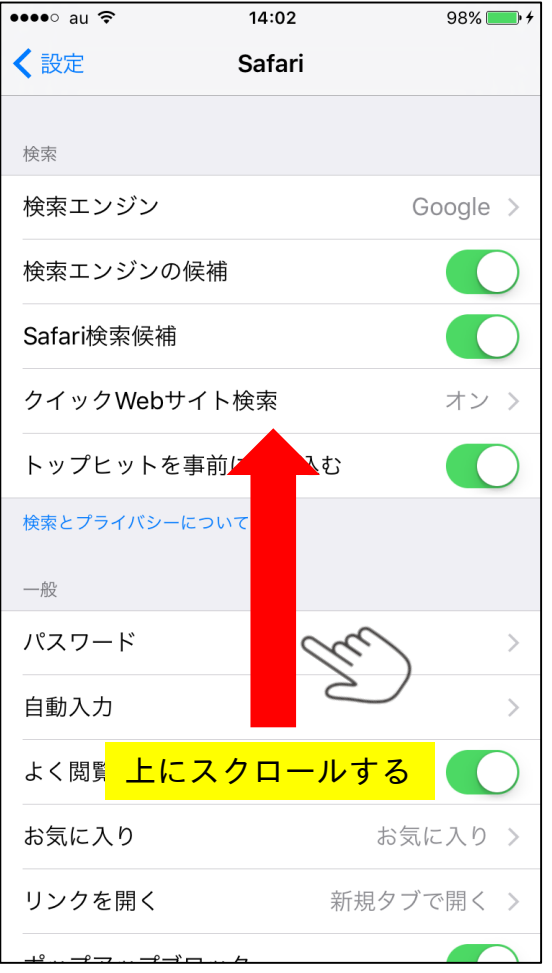

# 1.Safariの設定

TEPCORSH

#### Cookie保存設定 (iOS17の場合)

④「詳細」をタップする ⑤「すべてのCookieをブロック」をオフにする

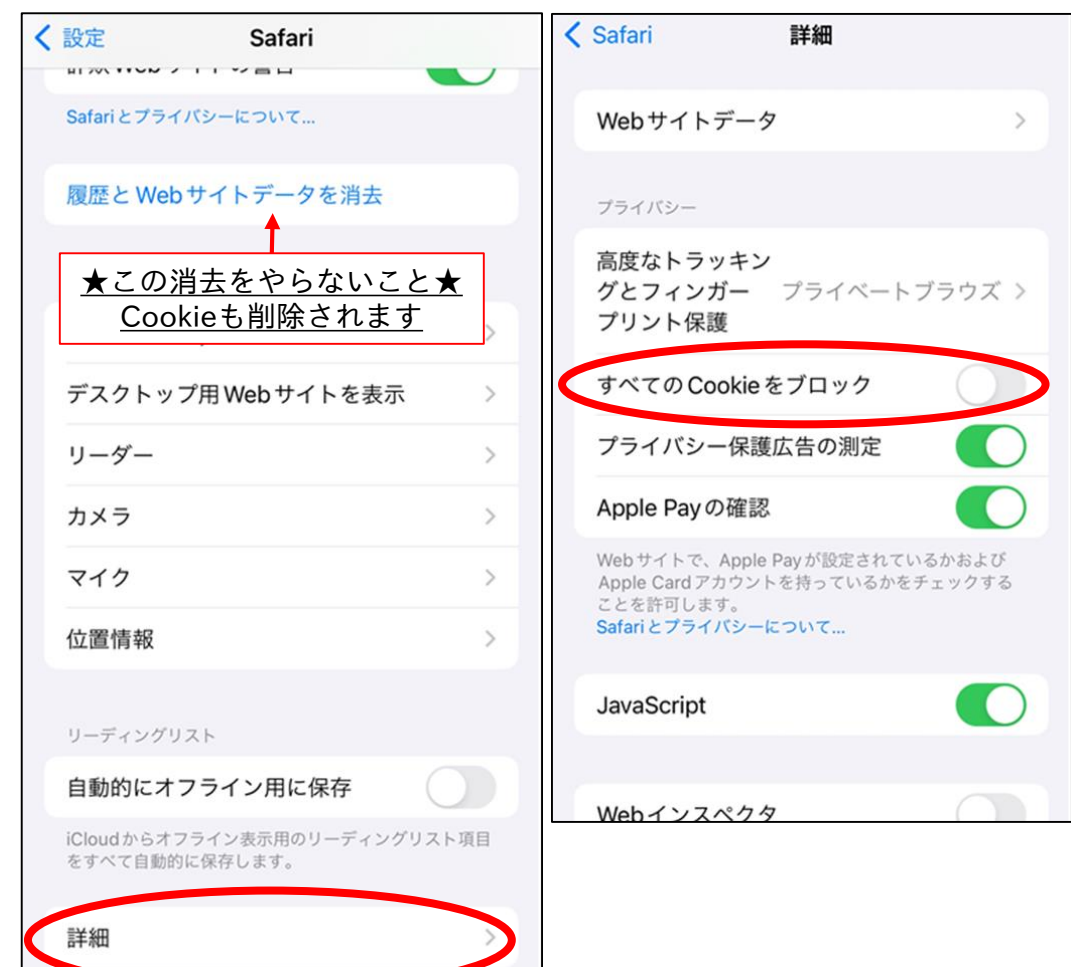

Cookieの設定箇所はここだけです アットサーチにログインする前に 「すべてのCookieをブロック」が オフの状態であることを確認してく ださい。 ※ログイン後に設定を変更した場合 次回ログイン時にエラーとなること があります。 その際は、お手数ですが弊社まで

「認証解除」をご依頼ください (ご利用IDをお知らせください)

エラーを解除します

# 1. Safariの設定 (iOS16の場合)

### Cookie保存設定 (iOS16の場合)

#### ④「すべてのCookieをブロック」をオフにする

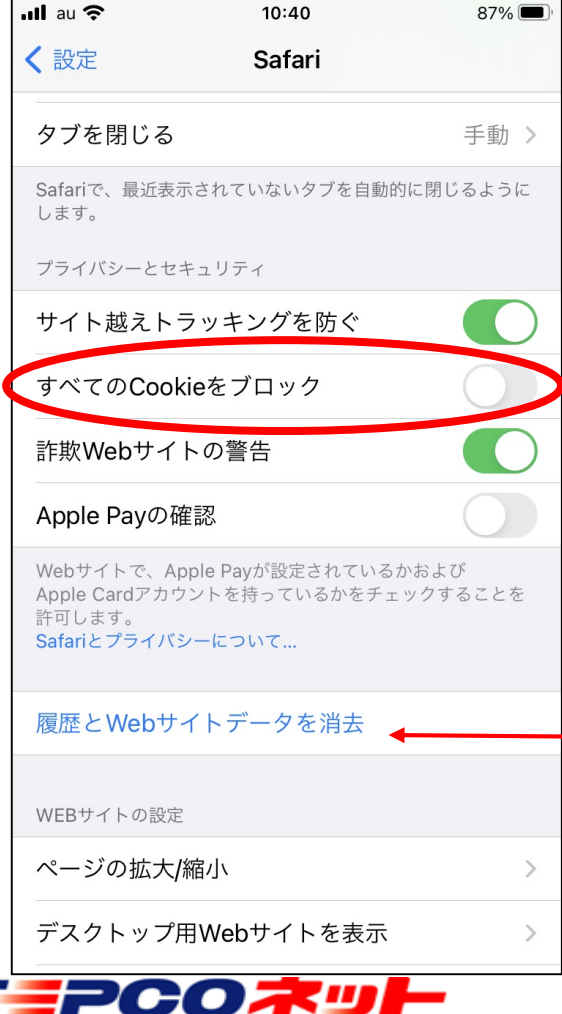

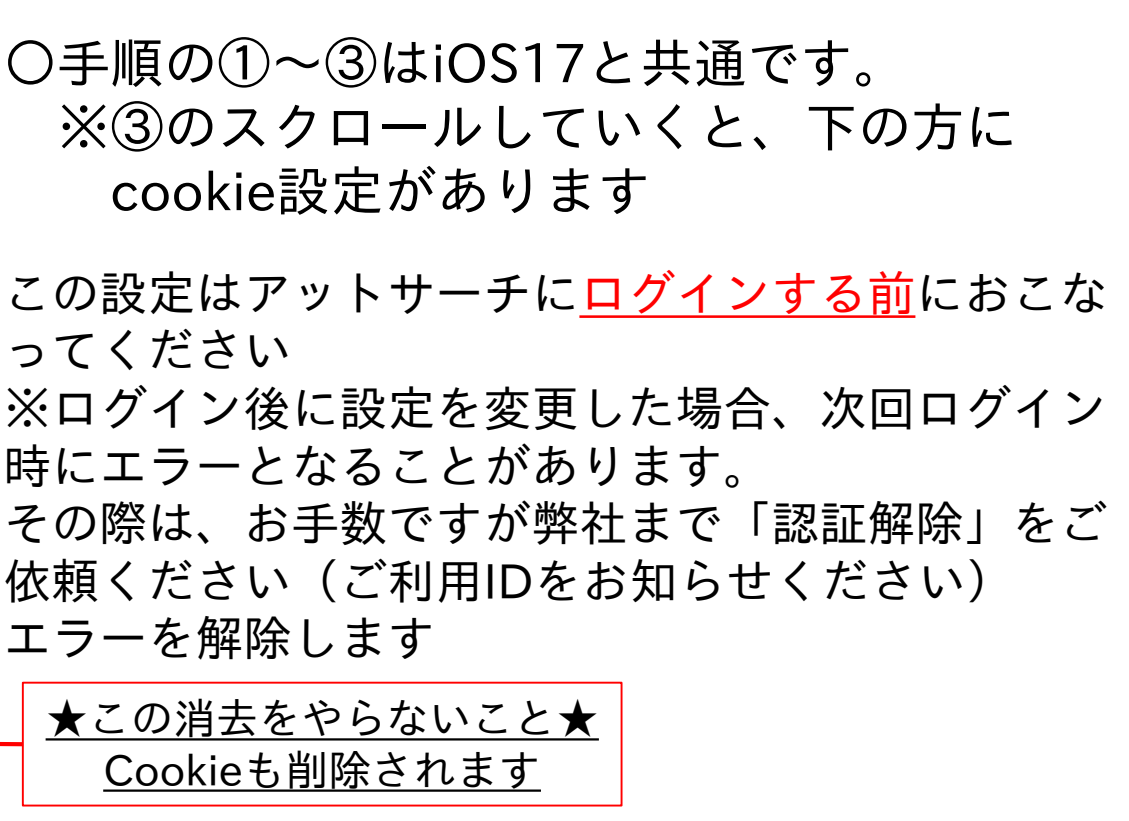

」<br>「TEPCO光ネットワークエンジニアリング株式会社 20240116 V3.4 <sup>10</sup>

20240116 V3.4

# 2. Chromeの設定

#### (1)シークレットモードの解除 Chromeでは、名称が「シークレット」になります

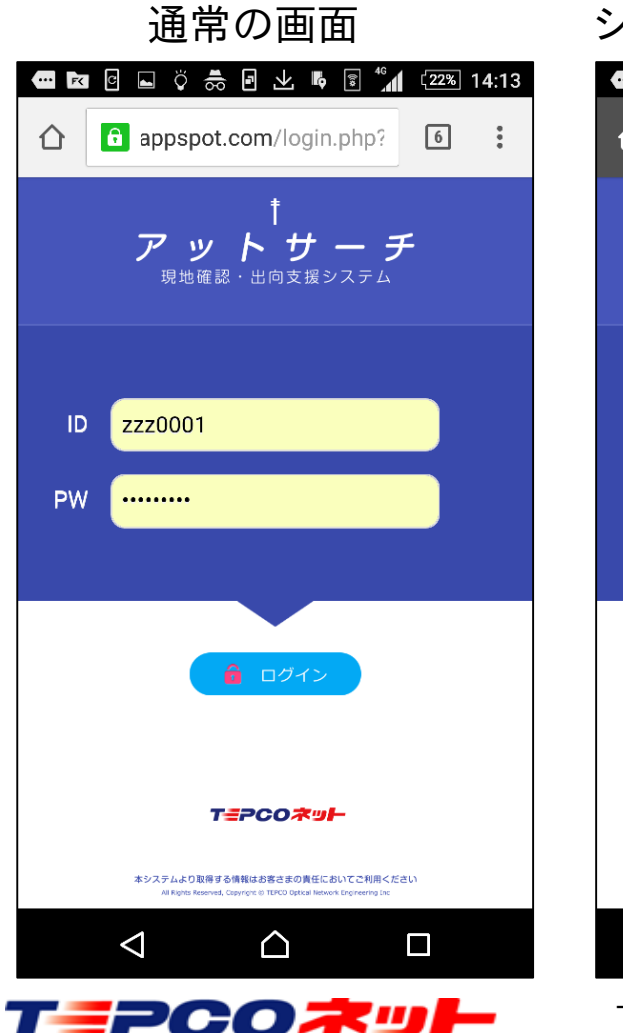

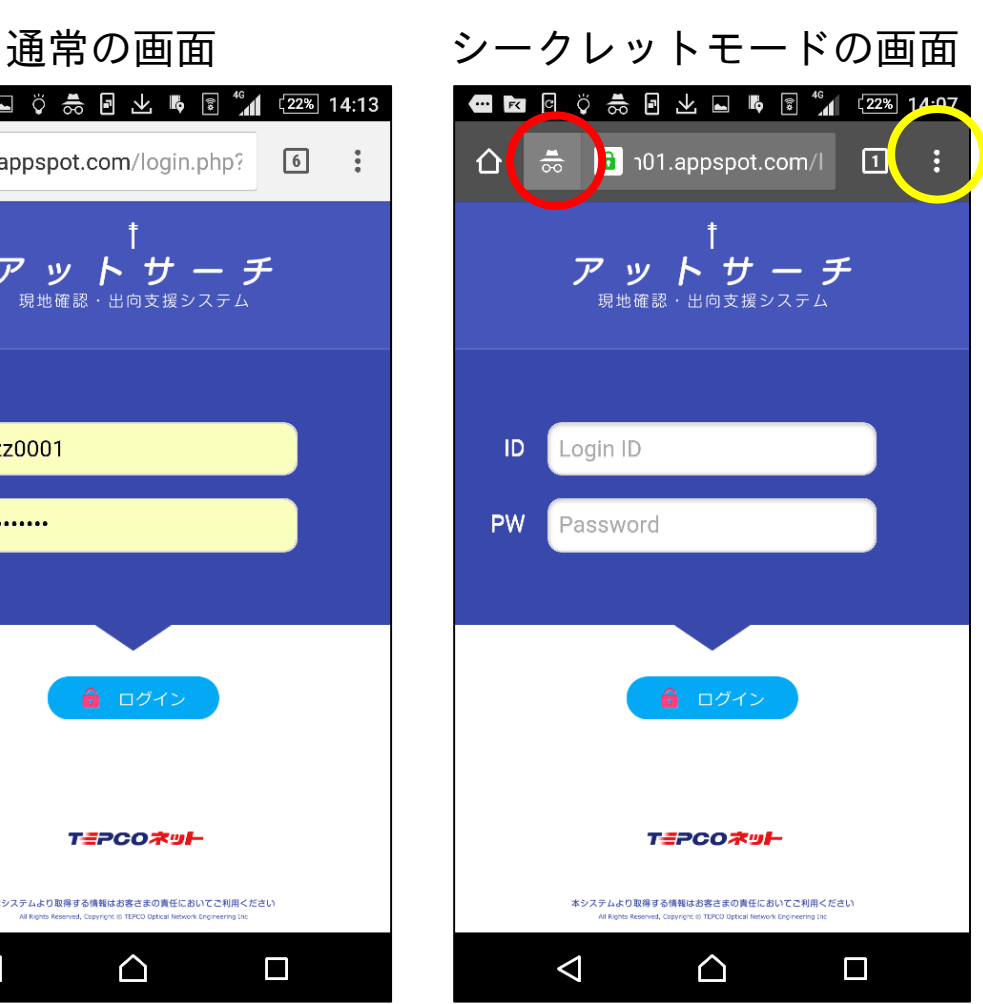

シークレットモードでは画面上部 がグレーになり、赤丸内のマーク が出ます

画面右のメニュー(黄色の丸)を タップして表示される一覧から 「新しいタブ」を選択してログイ ンしてください

※ 1 をタップして画面一覧を ひらき、シークレットモードの画 面を×で閉じて通常モードの画面 でログインすることもできます

> 20240116 V3.4 11

# 2. Chromeの設定

(2)Cookie保存設定

①ブラウザをタップして立上る ②メニューアイコンをタップ ③メニューから設定をタップ

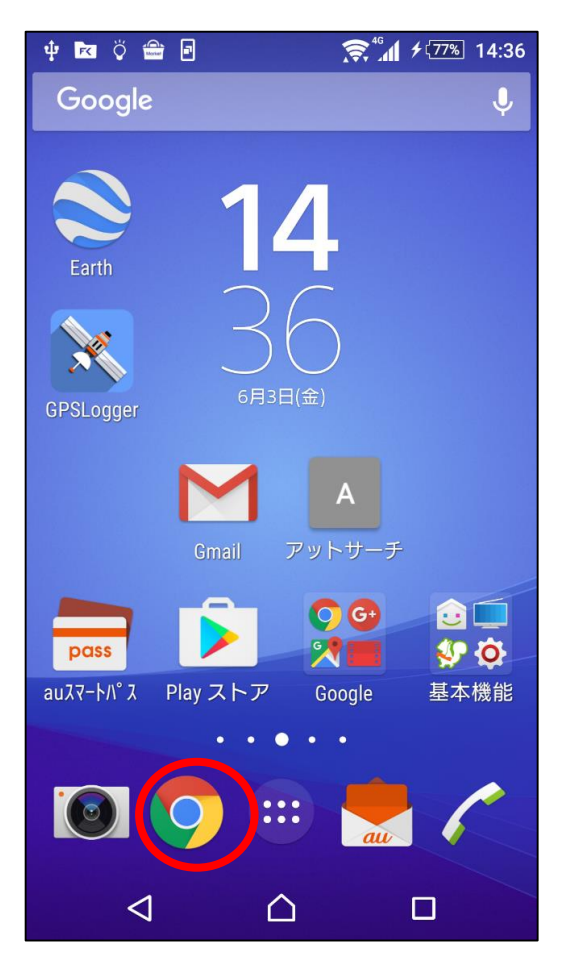

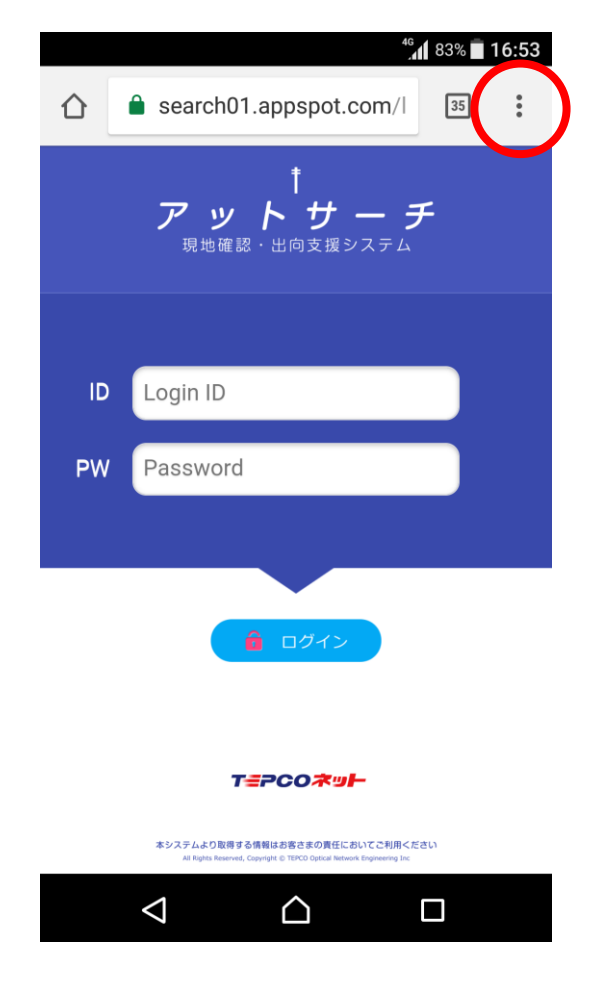

日 新しいタブ ● 新しいシークレット タブ  $\Omega$ 履歴 ▲ ダウンロード ★ ブックマーク □ 最近使ったタブ < 共有... Q ページ内検索  $G_{\overline{K}}$ 翻訳… ホーム画面に追加 ៱ □ PC 版サイト  $\Box$ ■■ 設定 ◎ ヘルプとフィードバック

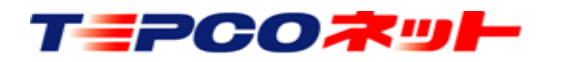

# 2. Chromeの設定

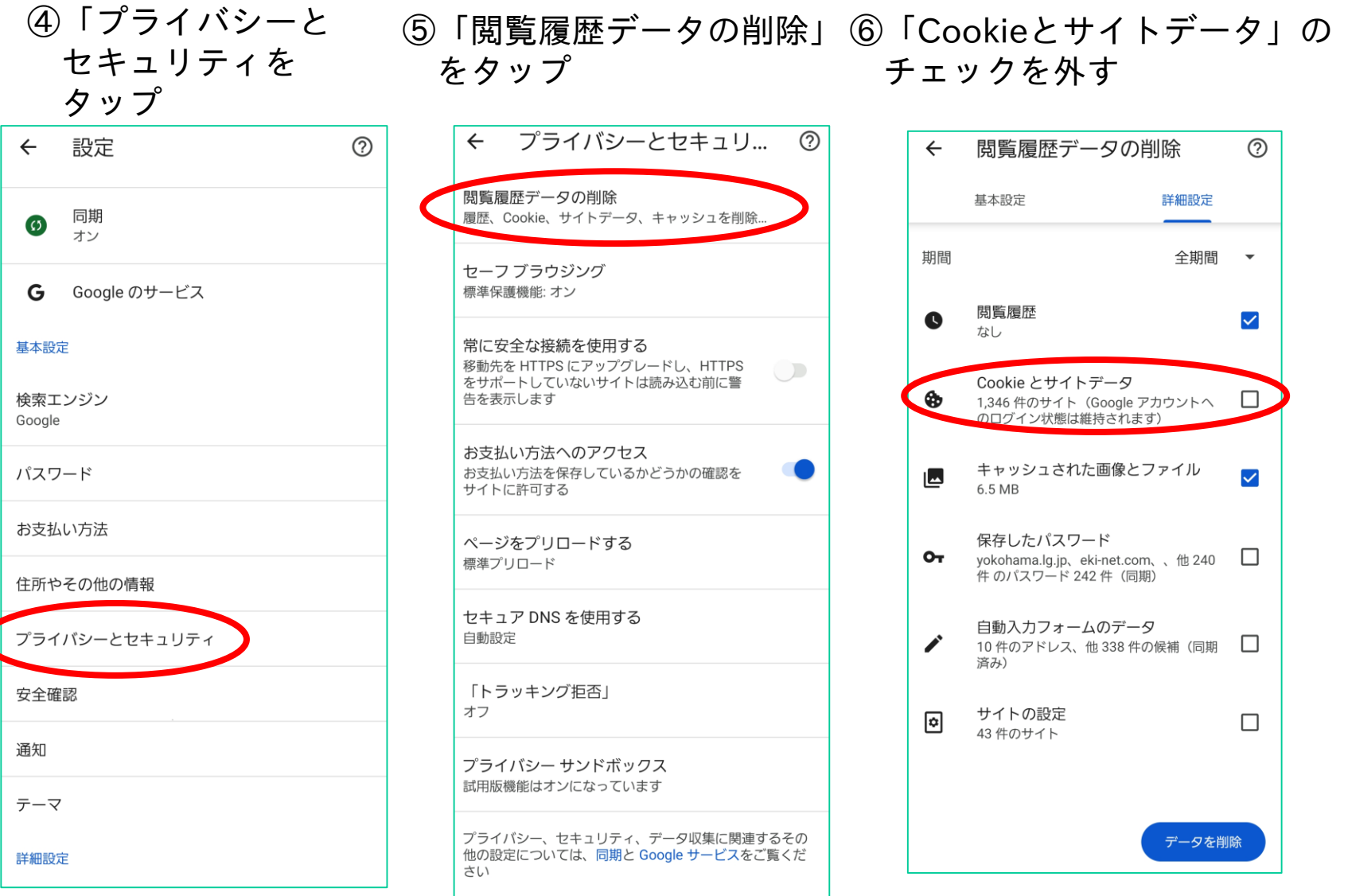

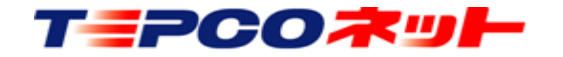